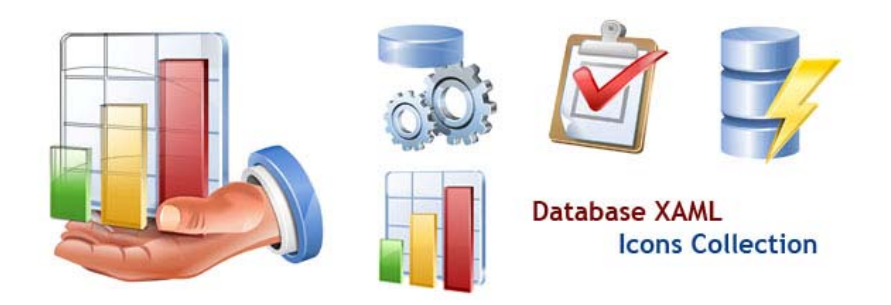

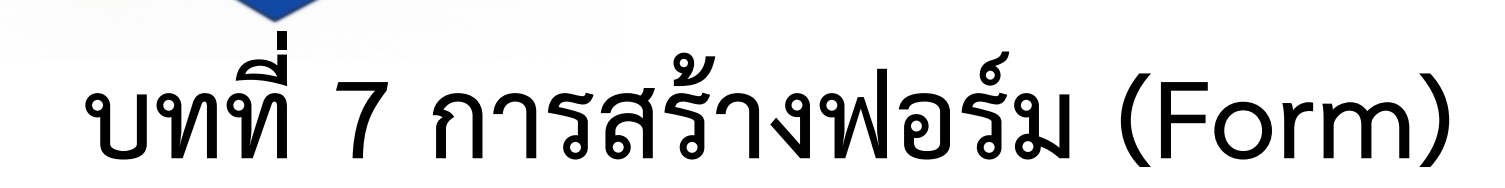

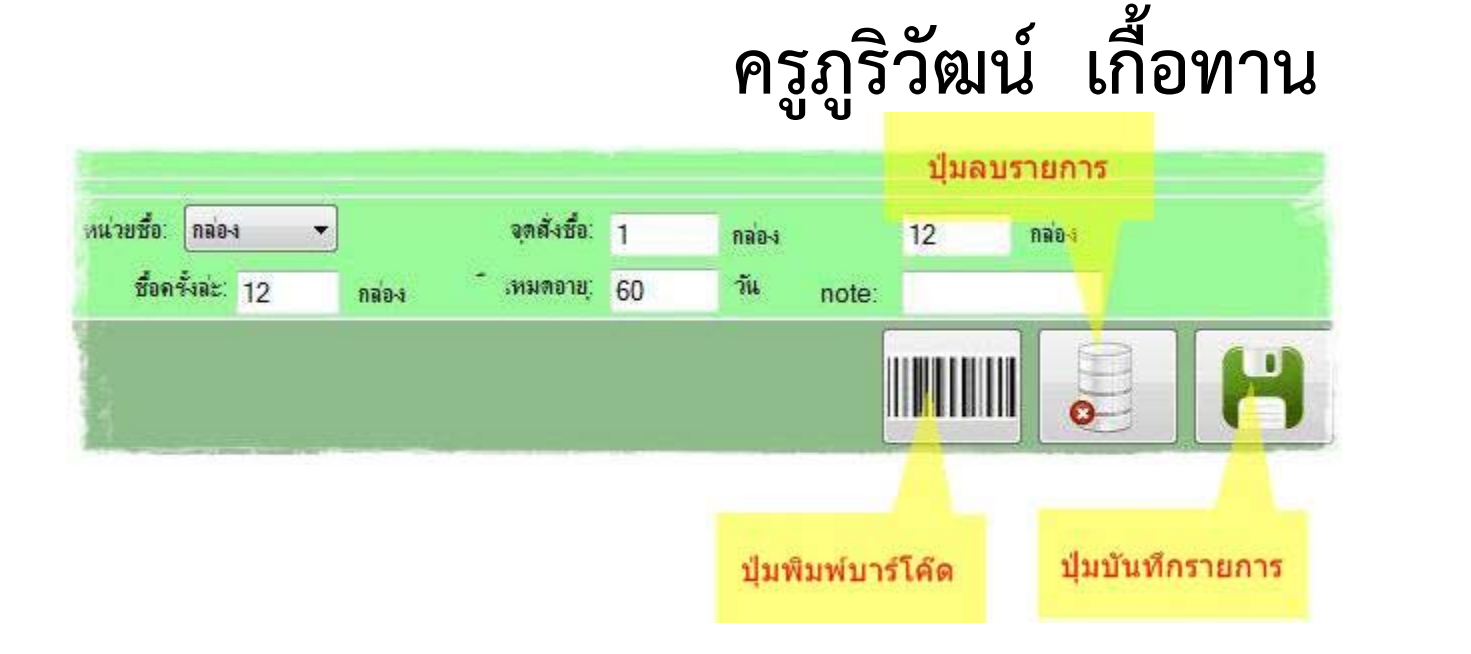

![](_page_0_Picture_3.jpeg)

# **ฟอร์ม คือ ?**

ฟอร์ม (Form) เป็นส่วนติดต่อระหว่างผู้ใช้งานกับตารางฐานข้อมูล สร้าง ข ึ้<br>ขึ้นมาเพื่ ื่<br>่อช ่ วยผู้ใช้งานทำงานกับตารางข้อมูลได้สะดวกมากยิ่งขึ้ ึ ้น โดยแต่ละ ฟอร์มจะเชื่อมโยงกับตาราง (Table) และแบบสอบถามข้อมูล (Query)เป็น แหล งข ้ อม ู ล $\bigcap$  ชื่อฟิลด์ | ประเภทข้อมูล | ขนาดข้อมูล | คำอธิบาย

![](_page_1_Picture_240.jpeg)

#### **พื**ะ<br>งนที่  $\blacksquare$ **่การทํางานของฟอร์ม 5 ส่วน**

- **1. ส่วนหัวของฟอร์ม (Form header)** คือส่วนบนสุดของฟอร์มแสดงผล ตลอดเวลา ใส่ชื่อฟอร์ ม โลโก้
- **2. ส่วนท้ายของฟอร์ม (Form Footer)** คือส่วนล่างสุดของฟอร์มแสดงผล ตลอดเวลา ม ักใส่ชื ่อและค ํ้าอธิบายฟอร์มนั้นๆ
- **3. ส่วนหัวของหนา้ (Page header)** ใช้แสดงข้อมูลสวนบนของแต ่ ่ละหน้าของ ฟอร์ม
- **4. ส่วนท้ายของหน้า (Page footer)** ใช้แสดงข้อมูลส่วนท้ายของแต่ละหน้าของ ฟอร์ม
- **5. ส่วนรายละเอียด (Detail) เป็นส่วนที่ใช้วางฟิลด์ข้อมูลและปุ่มควบคุมต่างๆ เพื่อ** แสดงรายละเอ ี ยดท ั<sub>ะ</sub><br>าังหมดของข้ ้อม ู ล

![](_page_2_Picture_6.jpeg)

#### **พ ื**ะ<br>งนที่  $\blacksquare$ **่การท ํางานของฟอร์ม 5 ส่วน**

![](_page_3_Figure_1.jpeg)

### **ม ุ มมองการสร ้างฟอร์ม**

- **1. มมุมมองการออกแบบ** ใช้สร้างและแก้ไขฟอร์ม
- **2. ม ุ มมองเค ้าโครง** ใช้จัดร ู ปแบบของฟอรม์ เช่นกําหนดขนาดตัวอักษร สี เป็นต้น
- **3. มมุมมองฟอร์ม** ใช้ในการแสดงข้อมูลหลั ั งจากสร ้างและแก ้ไขแล้ว

![](_page_4_Picture_4.jpeg)

## **การสร้างฟอร์ม อย่างง่าย**

![](_page_5_Figure_1.jpeg)

# **การปรับแต่งฟอร์ม**

![](_page_6_Picture_1.jpeg)

![](_page_6_Picture_2.jpeg)

![](_page_7_Picture_0.jpeg)

![](_page_8_Picture_0.jpeg)

![](_page_8_Picture_1.jpeg)

## **การสร ้างป ุ ่มควบค ุ**

**การสรางบุมควบคุม**<br>ภารสร้างปุ่มควบคุม ในฟอร์ม เพื่อใช้เป็นปุ่มดำเนินการต่า **่ ุ ม ในฟอรม์ เพื ่ อใช้เป็นป ุ ่ มด ํ าเน ิ นการต ่ างๆ เก ี ยวก ั บข ้ อม ู ล โดยมี ประเภทของปมให ุ ่ ้ เล ื อก ด ั งน**  $\overline{\phantom{a}}$ **้**

•**Record Navigation สร้างปมเล ุ่ อนเรคอร ื ่์ด**

•**Record Operations สร้างปุ่มจัดการเรคอร์ด**

•**Form Operation สร้างปมจุ่ ัดการฟอรม์**

•**Report Operation สร้างปมจุ่ ัดการรายงาน**

•**Application สร้างปมจุ่ ัดการโปรแกรมอื ่นๆ**

 $\bullet$ Miscellaneous สร้างปุ่มทำงานอื **ํ นๆ ื่ (ปุ่มเบ็ดเตล็ด)**

![](_page_9_Picture_8.jpeg)

![](_page_10_Picture_0.jpeg)

![](_page_10_Picture_1.jpeg)

### **ข ั้นตอนการสร ้างป ุ ่ม (ตอ่ )**

![](_page_11_Picture_1.jpeg)

![](_page_11_Picture_2.jpeg)

### **ข ั้นตอนการสร ้างป ุ ่ม (ตอ่ )**

![](_page_12_Figure_1.jpeg)

![](_page_12_Picture_2.jpeg)

## **ใบงานที่ 4**

- **1. ออกแบบฟอร์มตามจินตนาการ จากตารางข้อมลท ู สร ี่้างขนในใบงานท ึ้ ี่<sup>2</sup>**
- •**มีชอบร ื ่ษ ิั ทหรอหน ื ่ วยงาน โลโก้พื้นหลงั ข้อมลผ ู ู ้ออกแบบและสรางฐานข ้**างฐานขอม **้ล ู**
- **2. สร้างป ุ ่มควบคม ุ อย ่างนอย ้ 7 ป ุ ่มได้แก่**
- •**ป ุ ่มเพ ิ**.<br>iมข้ **้ อมล ู /ป ุ ่มบ ั นทกข ึ ้ อม ู <sup>ล</sup>/ เลื ่อนไปเรคอร์ดแรก / <sup>ป</sup> ุ ่มเล ื** $\mathbf{I}^\mathsf{I}_\mathbf{D}$ อนไปเรคอร์ดสุดท้าย **้/ ป ุ ่มคนหาข ้ ้ อมล ู / ป ุ ่มลบขอม ้ล ู /ป ุ ่มปิดฟอร์ม**
- **3. ทดสอบการทางานของระบบฐานข ํ ้อมลและป ู มควบค ุ่ ุมทสรี ่้ างขน ึ้**
- **4. Upload ระบบฐานข้อมลทู สมบ ี ู่ รณแล ์ ้ ว เข ้**้าสู่กลุ่มเฟสบุคของตนเอง อย่ **่ าลมบอก ืช ื่**อคนทำ และชื่องานด้ **ื**่**!**<br>่องานด้วย **้ ไมบอกไม ่ ตรวจ ่ ทั้งหมด<sup>10</sup>คะแนน**

![](_page_13_Picture_7.jpeg)